# hooolo

# **A Quick How to Guide: Hoopla**

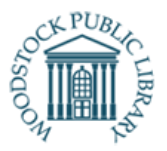

Hoopla lets you borrow many digital formats, including eBooks, eAudiobooks, movies, TV, music and eComics to stream in your web browser or enjoy offline on your smartphone or tablet. 1000s of titles available with more being added daily. Automatic returns means no late fees and best of all, NO WAITLISTS!

#### **What you need**

- 1. A valid WPL library card
- 2. An account at www.hoopladigital.com

# **Open Hoopla one of two ways:**

- **Phone or Tablet:** Download Hoopla app for iOS, Android or Amazon from your device's app store
- **Computer**: From www.mywpl.ca, Click the Read, Listen, Watch tab in the green toolbar across the top of the page. Open the Hoopla Guide under the How To Guides Column. Click the blue hyperlink, Hoopla, at the top of the page. This will direct you to Hoopla's website. Alternatively, go to www.hoopladigital.com .

#### **Create an Account**

Sign up for a hoopladigital.com account. Follow the prompts below:

- 1. Select the blue "Get Started Today"
- 2. Enter your info: email, create password and click "Next"
- 3. Search for and choose "Woodstock Public Library" from the list and click "Next"
- 4. Enter your WPL library card or your temporary e-card number and click "Next"
- 5. When you get a confirmation, Click "Sign Me Up"
- 6. A "Thanks for Signing Up" page will pop up, click "Done"
- 7. Start browsing!

#### **Borrow an Item**

- 1. Search for a specific item by typing in the search box at the top of screen, or hover over the "Browse" drop-down to browse different categories.
- 2. Once you've found an item to borrow, click on the blue "Borrow" button under the cover of the book, click "Borrow Title" when prompted and it will be placed into your account instantly!

This resource is available in alternate formats upon request

#### **Where are my Borrowed out Items?**

Once you've checked out an item, it will be listed under your homepage

- 1. On a Computer: click the "Hoopla" logo in the top left hand corner or by selecting "My Hoopla" on the top toolbar.
- 2. In iOS app: Tap "My Hoopla" at the bottom of the screen
- 3. In Android app: Tap "Home" at the top of the screen

# **Open a Borrowed Item:**

- 1. On a Computer: Click the item you'd like to open from "My Hoopla". The borrowed item will open for you to enjoy.
- 2. In iOS and Android app: Tap the item you'd like to open from "My Hoopla". Tap the button under the item's cover page. Depending on the type of item, it will say "Read", "Listen" or "Play".

*Note: On the Hoopla App, the "Download" button ill also appear after you have borrowed an item so you can still have access it when you are away from an internet connection*

# **Returning a Borrowed Item**

Items will automatically return once your loan period is over, but you can return it early if you wish. Returning items early does not give you another checkout for that month. The only reason to return an item early is to free up space on your device.

- 1. Select the item you want to return from your list of borrowed items in "My Hoopla"
- 2. Tap or Click "Return" or "Return Now" located at the bottom of the title information page on the website and app.

# **Questions?**

- Visit Hoopla's FAQ page: https://www.hoopladigital.com/help
- Call the Library: Monday-Friday, 10am-5pm 519-539-4801

Woodstock Public Library 445 Hunter St. Woodstock, On N4S 4G7